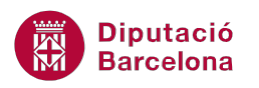

## **UNITAT DONAR FORMAT A UNA PRESENTACIÓ**

## **Activitat Global. Pas a pas**

Obrir el següent arxiu pow10N1\_U03\_ActGlobal\_Fitxer.pptx i utilitzant els recursos de la diapositiva 1 realitzar les activitats següents:

- **1.** Crear una nova diapositiva en blanc.
- **2.** Modificar el color de fons de la diapositiva per aconseguir l'efecte horitzó (veure diapositiva d'exemple). Per aconseguir-ho aplicar 4 punts de degradat (delimitadors) amb les tonalitats de color blau necessàries. Els delimitadors que cal utilitzar per seguir la dispoisitva model són:
	- Delimitador 1: Posició 0% Color blau clar (80%).
	- Delimitador 2: Posició 62% Color blau fosc.
	- Delimitador 3: Posició 74% Color blau clar (40%).
	- Delimitador 4: Posició 100% Color blau clar (80%).
- **3.** Copiar la imatge de l'ordinador de la diapositiva 1 a la nova diapositiva i aplicar-li les següents característiques:
	- Alçada de 10,87 i amplada de 15,35.
	- Posició horitzontal de 6,96 i vertical de 5,33 respecte l'angle superior esquerre.
- **4.** Copiar i enganxar varies vegades la línia corba de la diapositiva 1 a la diapositiva 2. Aplicar efecte de gir i posicionament per aconseguir l'efecte de la diapositiva d'exemple. Canviar el color de contorn de la forma a color blanc i aplicar una transparència del 50%.
- **5.** Copiar i enganxar dues vegades el semicercle de la diapositiva 1 a la diapositiva 2. Aplicar efecte de gir i posicionament per aconseguir l'efecte de la diapositiva d'exemple. Definir les següents propietats:
	- Color d'emplenament de la forma blanc.
	- Sense contorn.
	- Transparència del 89%.
	- Posicionar en cas necessari les formes al darrera de la diapositiva.

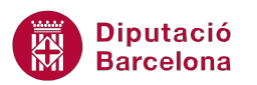

- **6.** Afegir un quadre de text, amb el text "NoteBook". Modificar el gir i el posicionament i establir les següents propietats al text:
	- Tipus de lletra Calibri*.*
	- Mida de 48 punts.
	- Color blanc.
	- Efecte Negreta.

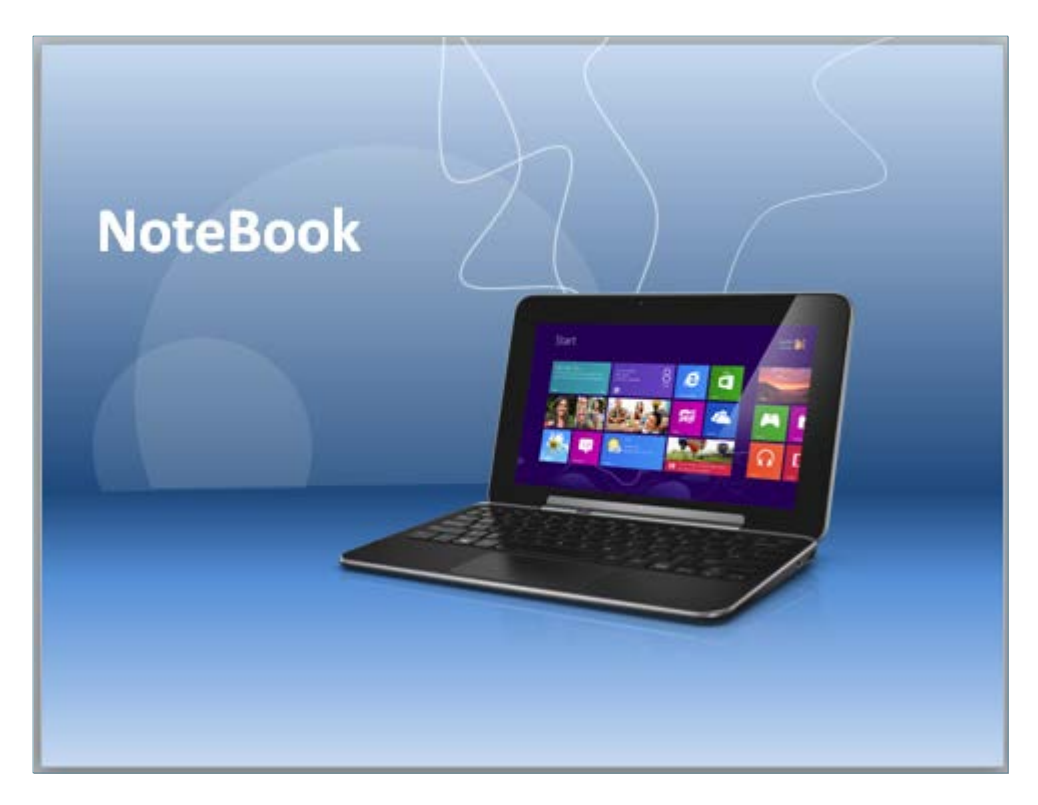

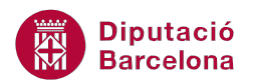

## **PAS A PAS**

- **1.** Obrir la presentació pow10N1\_U03\_ActGlobal\_Fitxer.pptx.
- **2.** De la pestanya *Inici* fer clic sobre el desplegable de la icona *Crea una diapositiva*.
- **3.** Fer clic sobre l'opció *En blanc*.

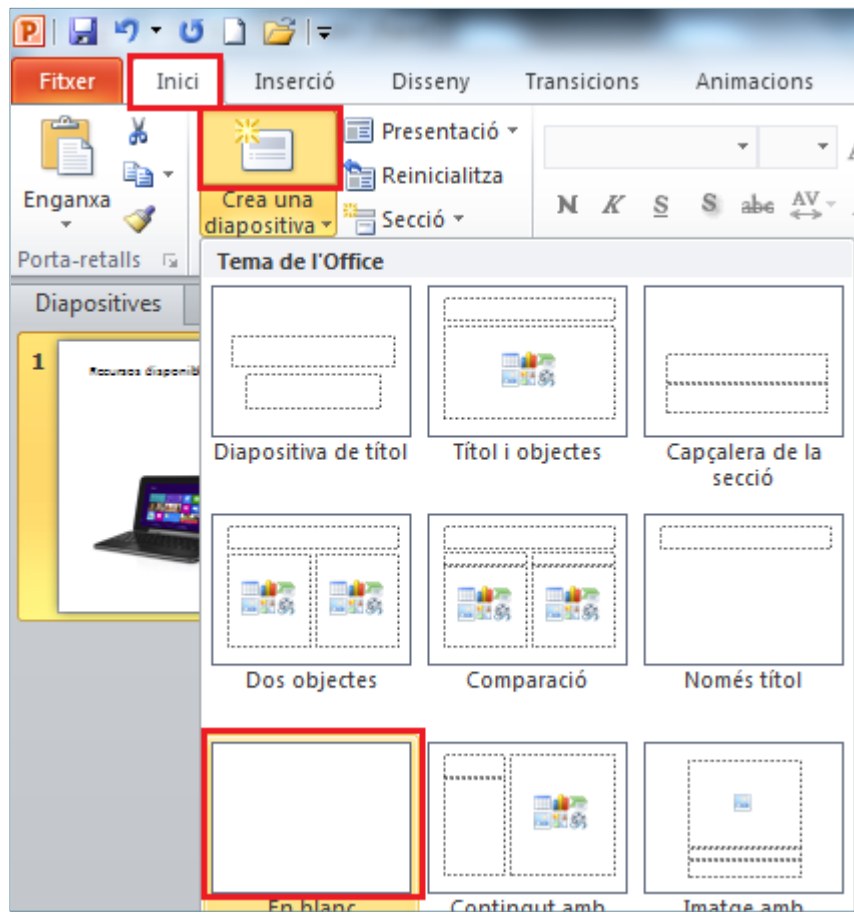

- **4.** Fer clic a la pestanya *Disseny*.
- **5.** Obrir el desplegable de la icona *Estil de fons*.
- **6.** Fer clic sobre l'opció *Format del fons*.

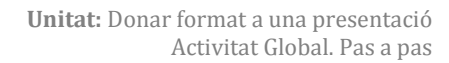

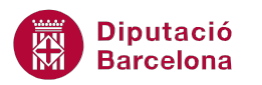

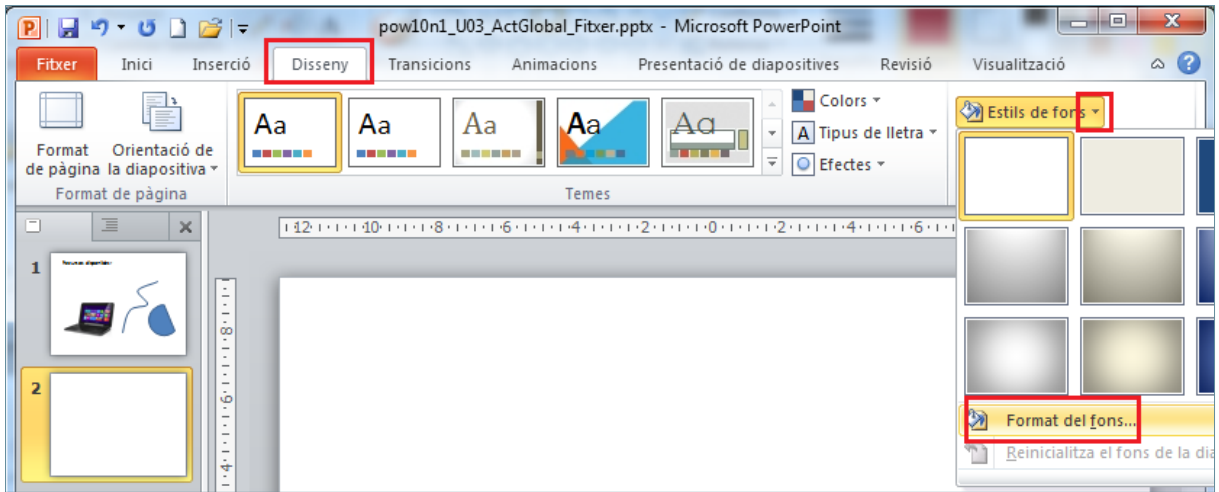

- **7.** De manera automàtica es mostra per pantalla el quadre de diàleg de *Format del fons*.
- **8.** De l'apartat *Emplenament*, activar l'opció *Emplenament de gradient*.
- **9.** Fer clic sobre el primer *Delimitador* de l'apartat *Aturada del gradient*.
- **10.** Obrir el desplegable de color i seleccionar un color blau clar.

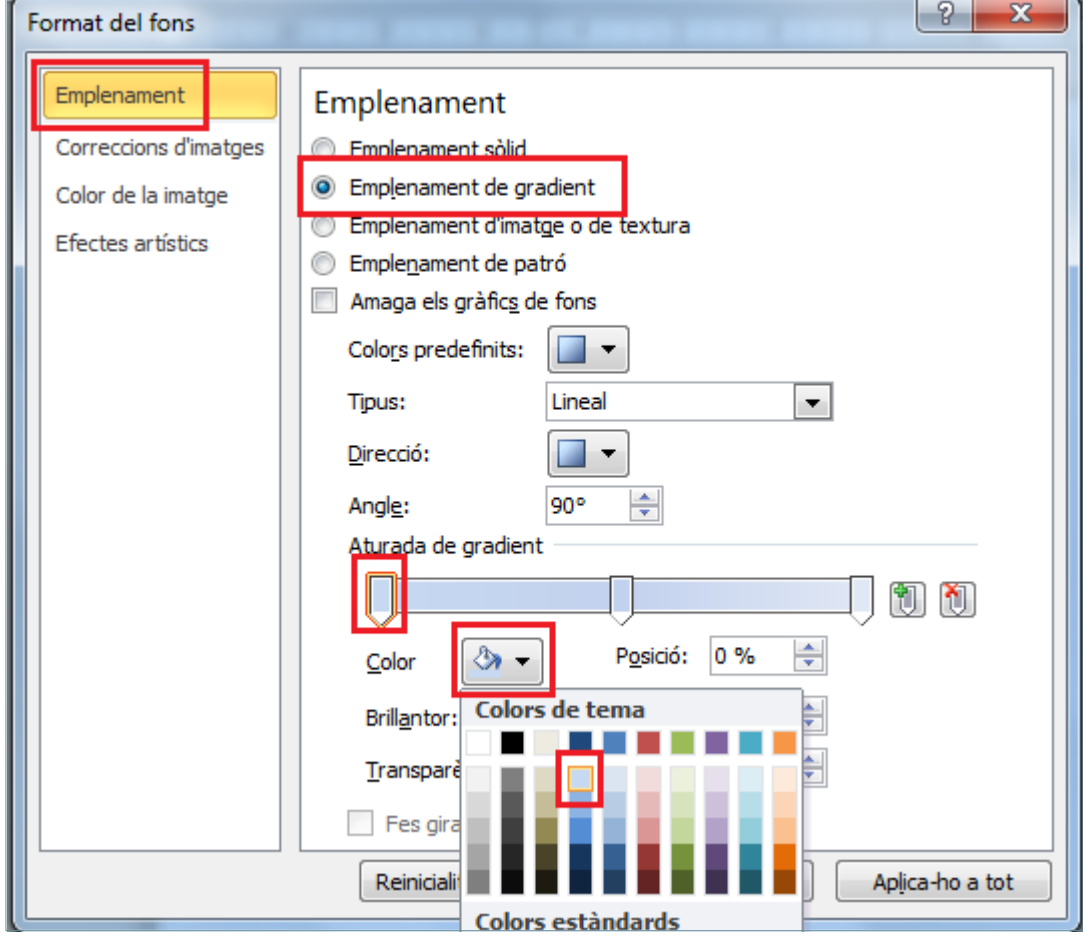

- **11.** Fer clic sobre el segon *Delimitador* de l'apartat *Aturada del gradient*.
- **12.** Obrir el desplegable de color i seleccionar un color blau fosc.
- **13.** Establir el valor 62 a l'apartat *Posició*.

Aplica-ho a tot

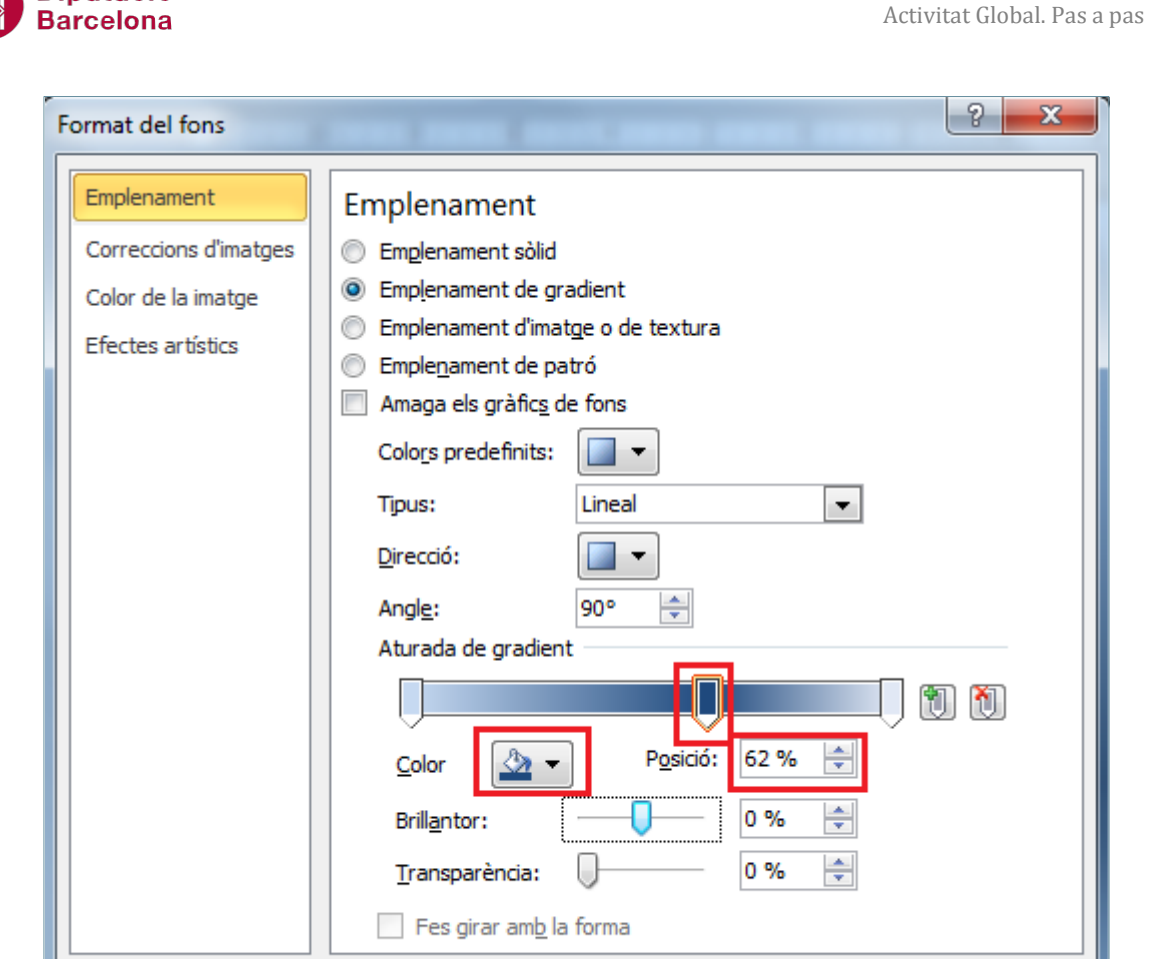

**14.** Fer clic sobre el tercer *Delimitador* de l'apartat *Aturada del gradient*.

Reinicialitza el fons

Tanca

- **15.** Obrir el desplegable de color i seleccionar un color blau clar al 40%.
- **16.** Establir el valor 74 a l'apartat *Posició*.

**Diputació** 

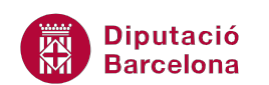

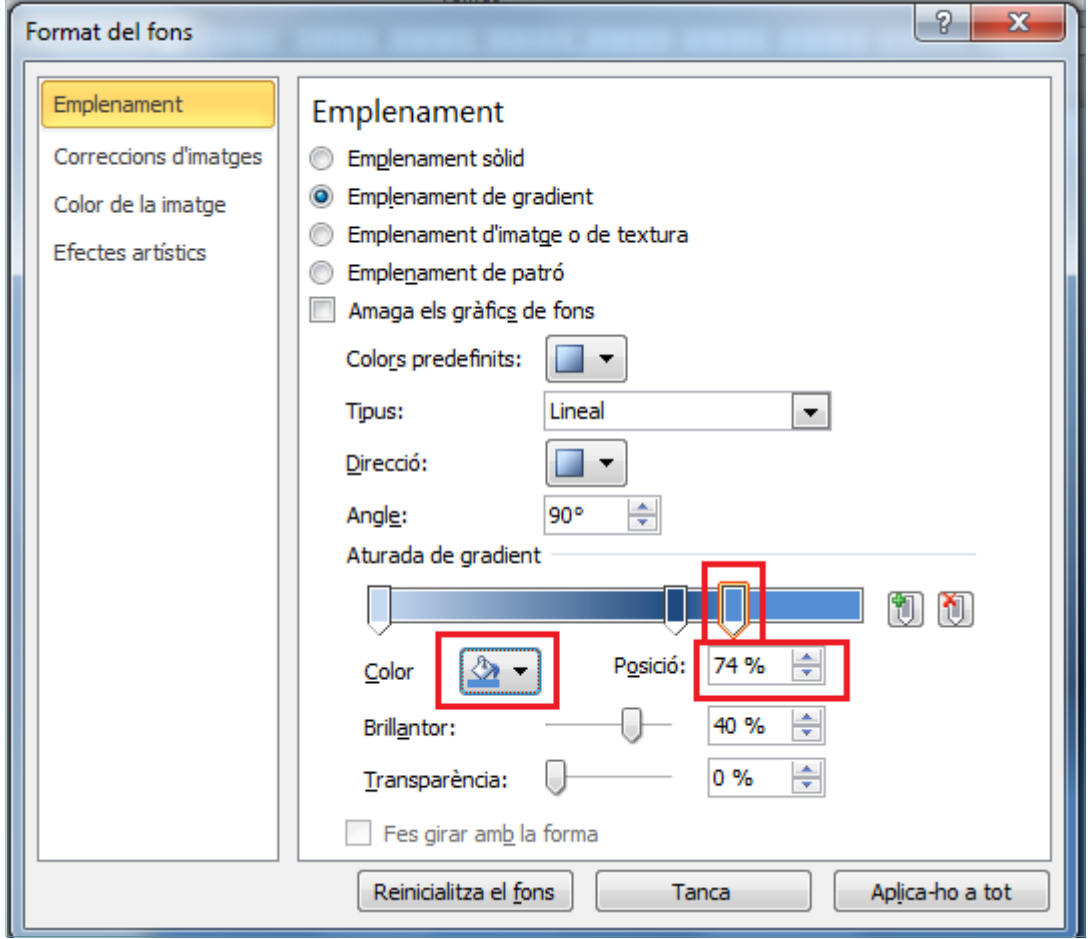

- **17.** Fer clic sobre la icona *Afegeix aturada de gradient* i observar com s'ha inserit un quart *Delimitador*.
- **18.** Obrir el desplegable de color i seleccionar un color blau clar al 80%.
- **19.** Establir el valor 100 a l'apartat *Posició*.

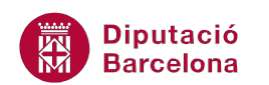

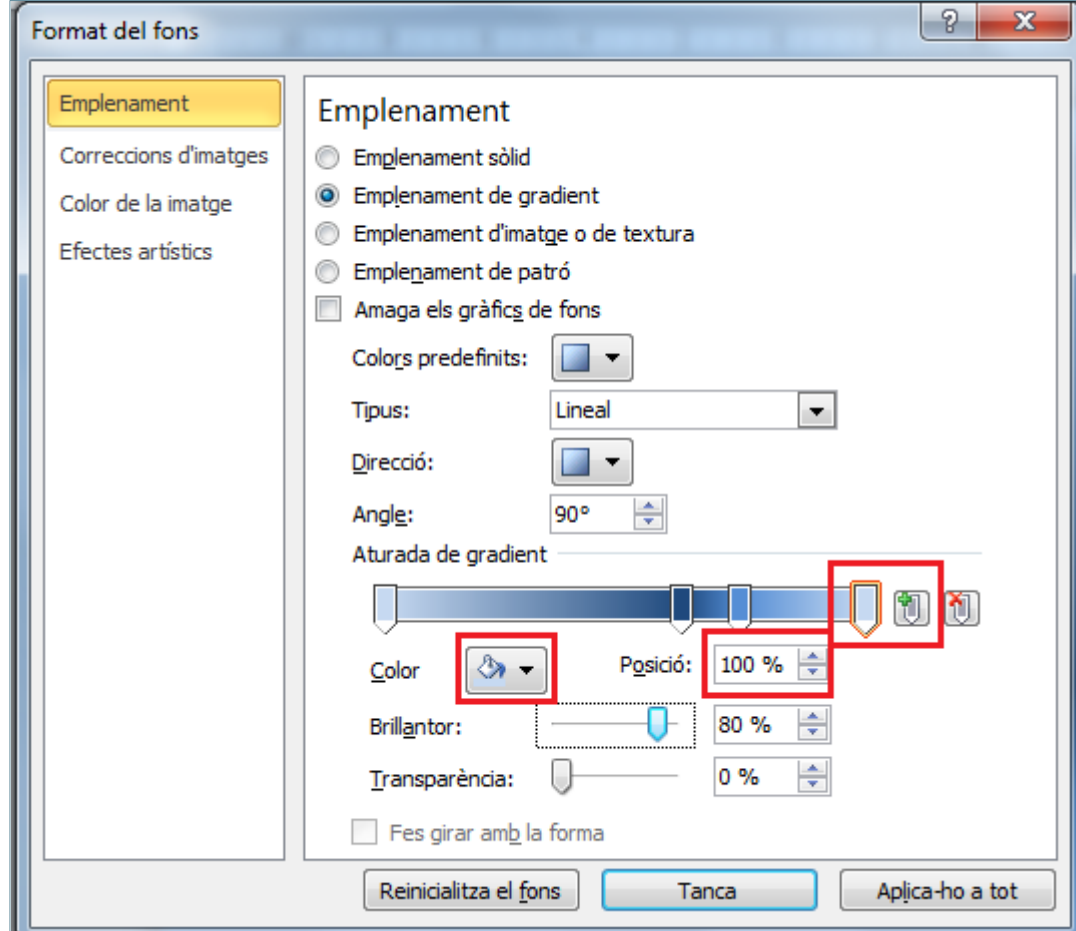

**20.** Fer clic a *Tanca*.

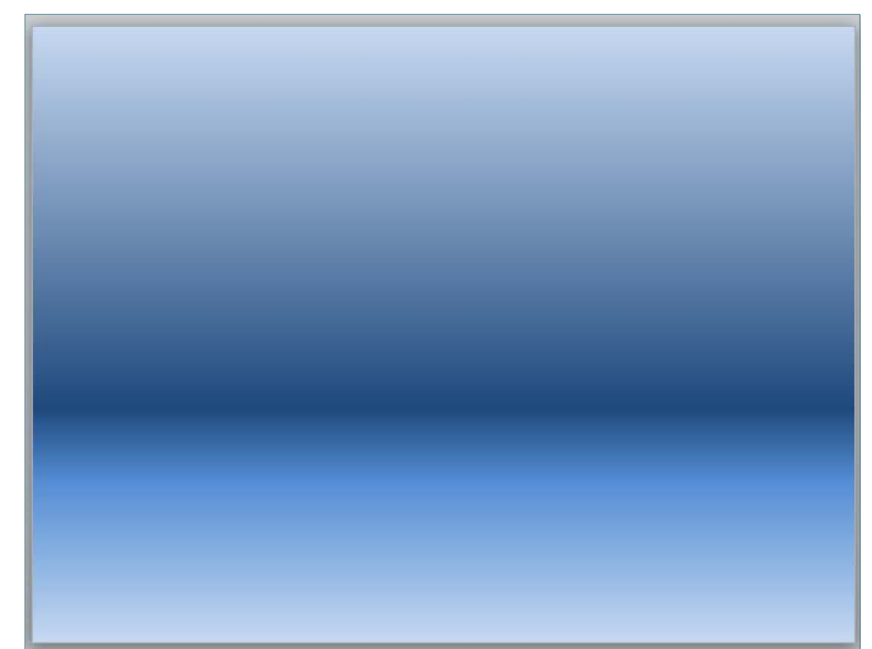

**21.** Mitjançant el panell lateral de navegació, fer clic sobre la miniatura de la diapositiva 1.

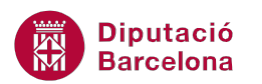

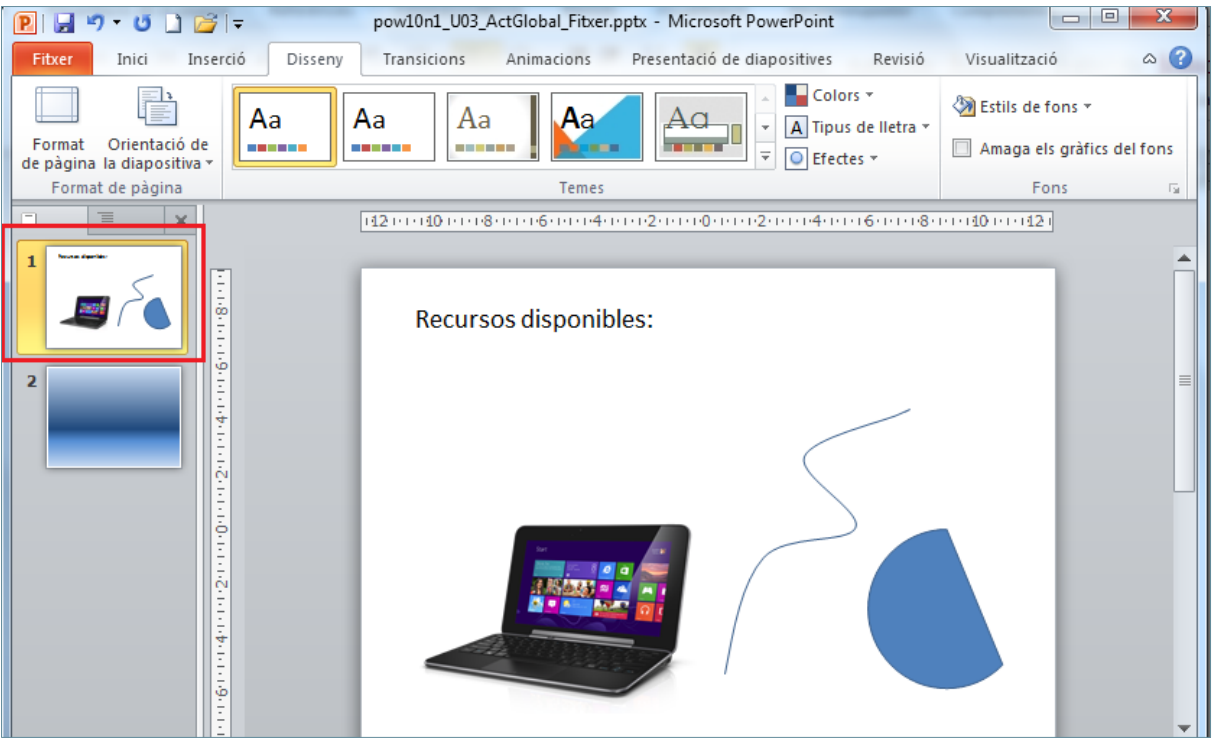

- **22.** Fer un clic sobre la imatge de l'ordinador per a seleccionar-la.
- **23.** De la pestanya *Inici* fer clic sobre la icona *Copia*.
- **24.** Mitjançant el panell lateral de navegació, fer clic sobre la miniatura de la diapositiva 2.
- **25.** De la pestanya *Inici* fer clic sobre la icona *Enganxa*.
- **26.** Fer clic amb el botó dret del ratolí sobre la imatge.
- **27.** Del menú contextual que es mostra, fer clic sobre l'opció *Mida i posició*.

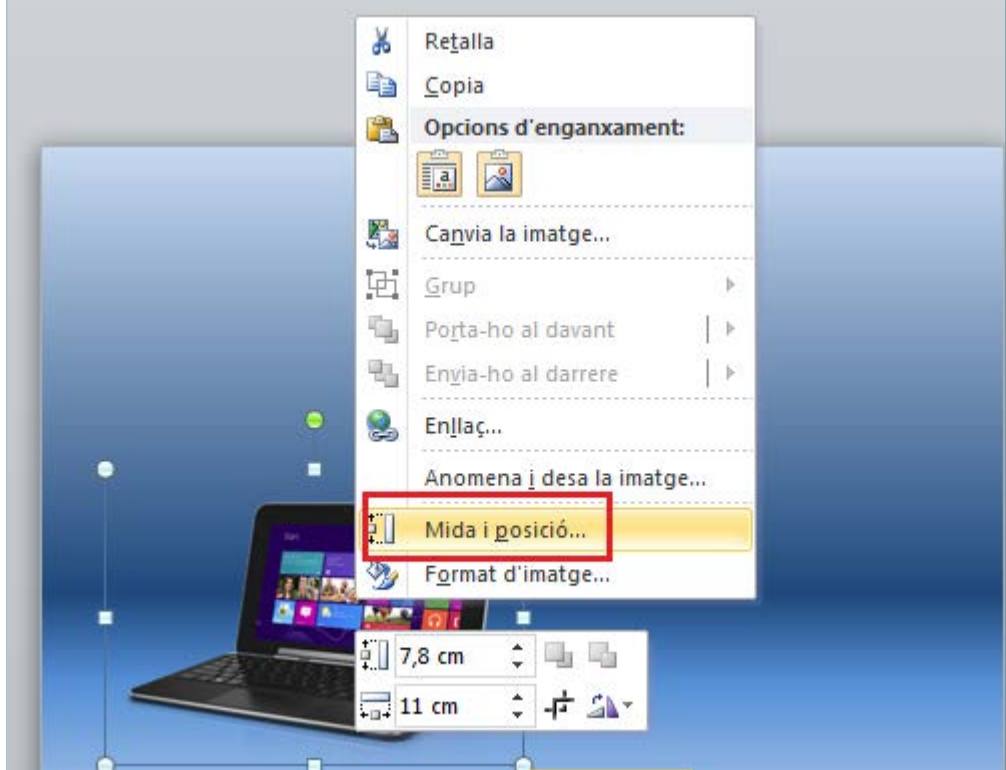

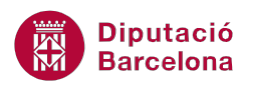

- **28.** En el quadre de diàleg de *Format de la imatge*, comprovar que està actiu l'apartat *Mida.*
- **29.** Establir el valor 10,87 al quadre *Alçada*.
- **30.** Establir el valor 15,35 al quadre *Amplada.*

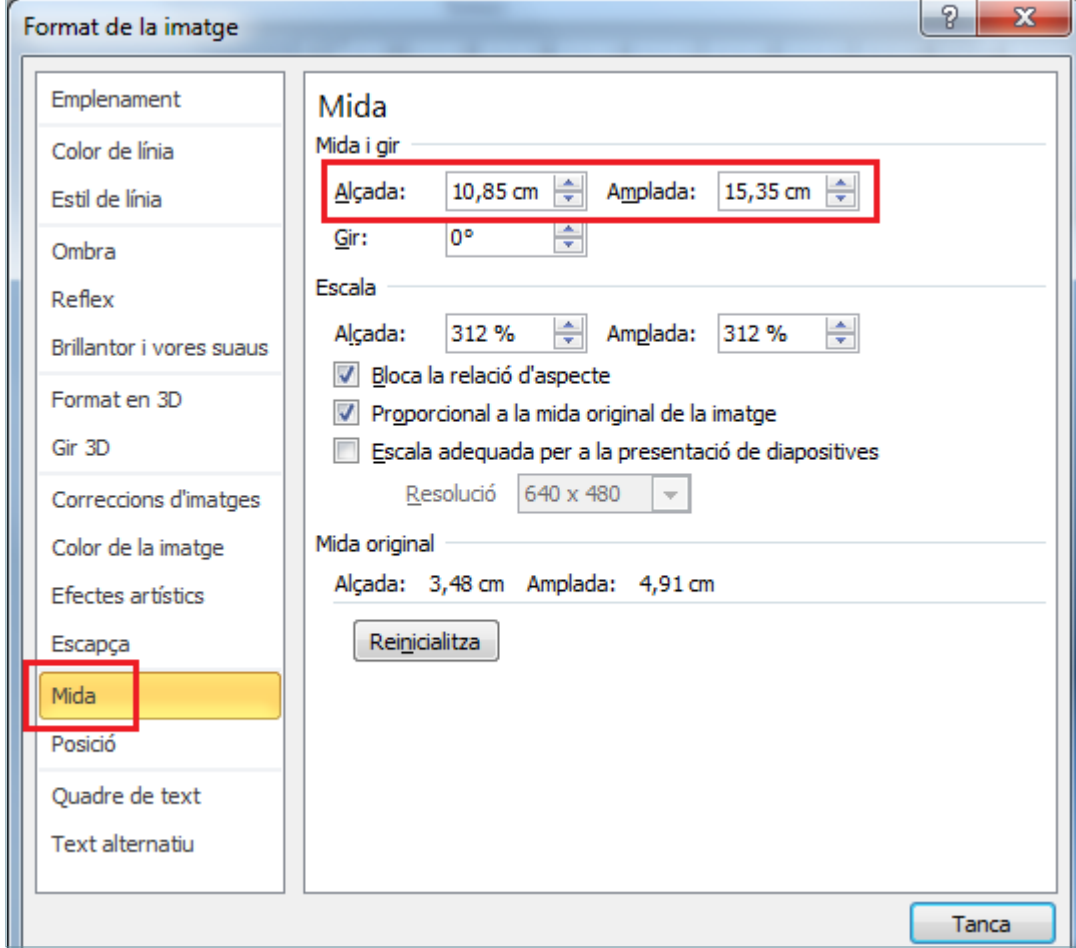

- **31.** Seleccionar l'apartat *Posició*.
- **32.** Establir el valor 6,96 al quadre *Horitontal*.
- **33.** Establir el valor 5,33 al quadre *Vertical.*
- **34.** Comprovar que les dues posicions són relatives a l'*Angle superior esquerre*.

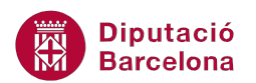

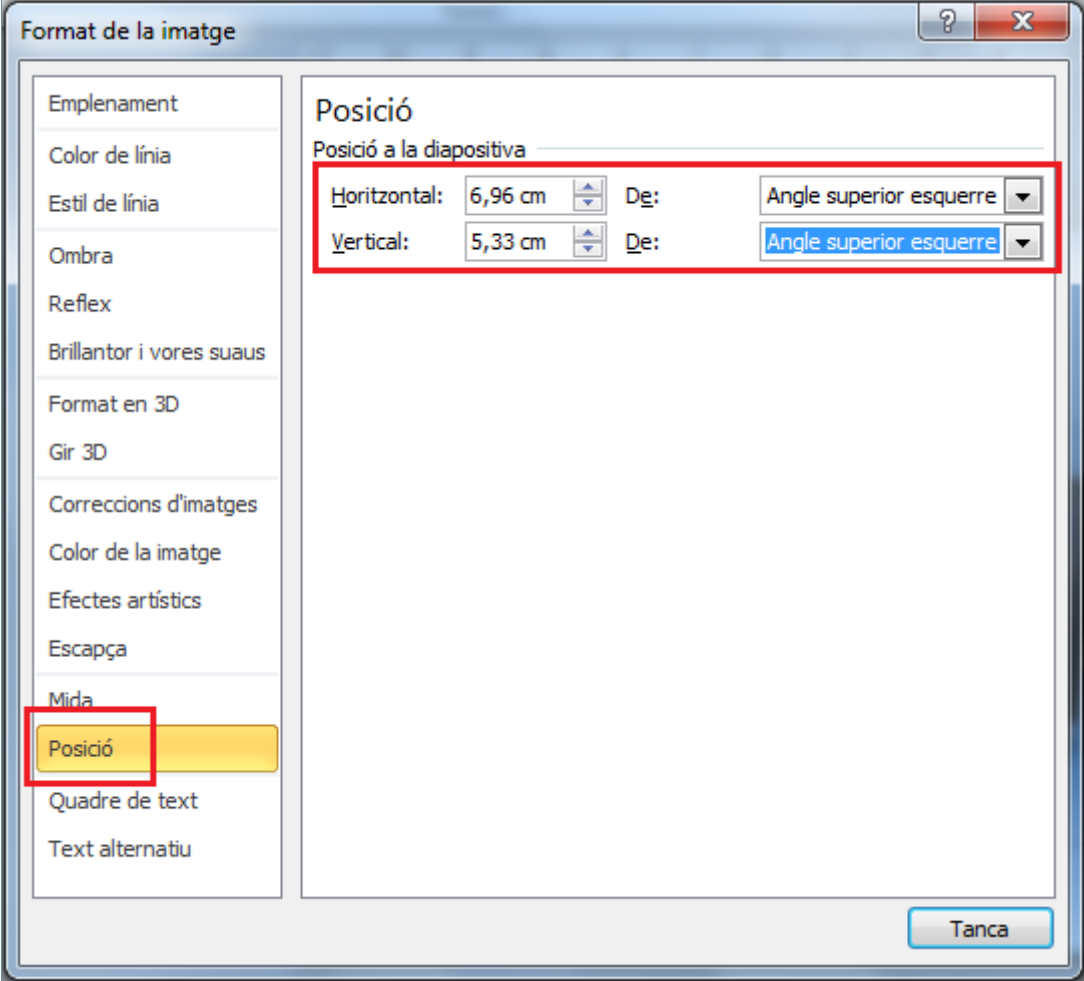

- **35.** Fer clic a *Tanca*.
- **36.** Mitjançant el panell lateral de navegació, fer clic sobre la miniatura de la diapositiva 1.
- **37.** Fer un clic amb el ratolí sobre la imatge de la línia corba.
- **38.** De la pestanya *Inici* fer clic sobre la icona *Copia*.
- **39.** Mitjançant el panell lateral de navegació, fer clic sobre la miniatura de la diapositiva 2.
- **40.** De la pestanya *Inici* fer clic sobre la icona *Enganxa*.
- **41.** Tenint la forma seleccionada i amb l'ajuda del ratolí, moure-la a la posició desitjada.

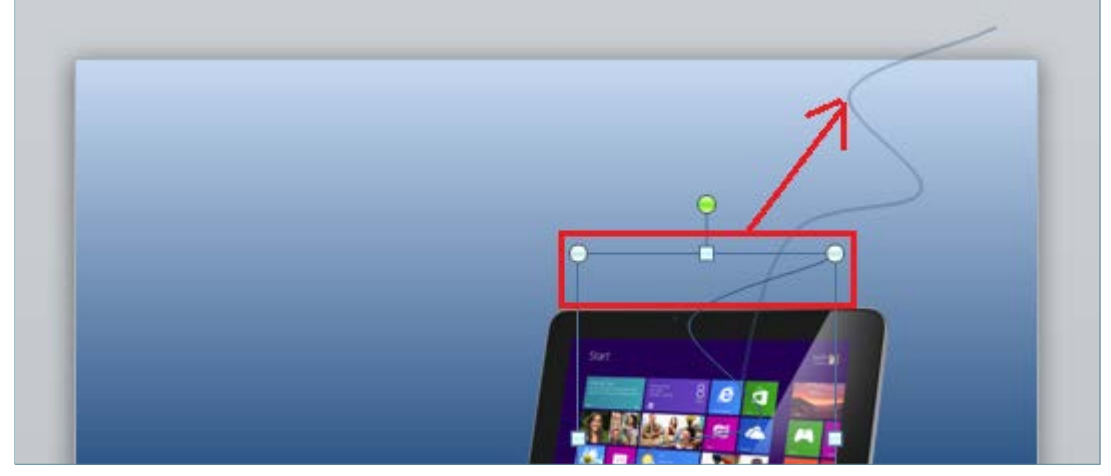

**42.** Enganxar una segona línia corba fent clic sobre la icona *Enganxa* de la pestanya *Inici*.

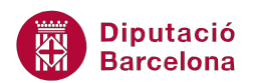

- **43.** Tenint la forma seleccionada i amb l'ajuda del ratolí, moure-la a la posició desitjada.
- **44.** Girar la forma mitjançant el punt de control de rotació per tal de donar-li un gir (establir el gir destijat per l'usuari).

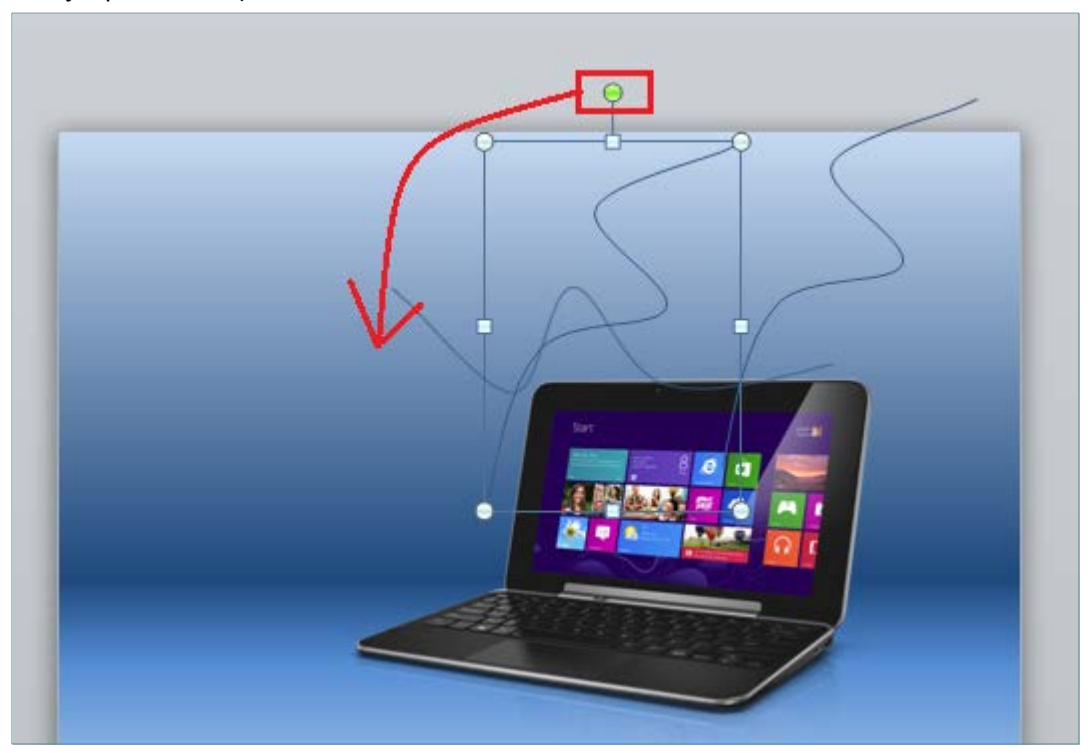

- **45.** Enganxar una tercera línia corba fent clic sobre la icona *Enganxa* de la pestanya *Inici*.
- **46.** Tenint la forma seleccionada i amb l'ajuda del ratolí, moure-la a la posició desitjada.
- **47.** Girar la forma mitjançant el punt de control de rotació per tal de donar-li un gir (establir el gir destijat per l'usuari).
- **48.** Enganxar una quarta línia corba fent clic sobre la icona *Enganxa* de la pestanya *Inici*.
- **49.** Tenint la forma seleccionada i amb l'ajuda del ratolí, moure-la a la posició desitjada.
- **50.** Girar la forma mitjançant el punt de control de rotació per tal de donar-li un gir (establir el gir destijat per l'usuari).

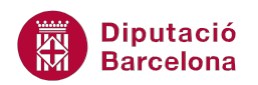

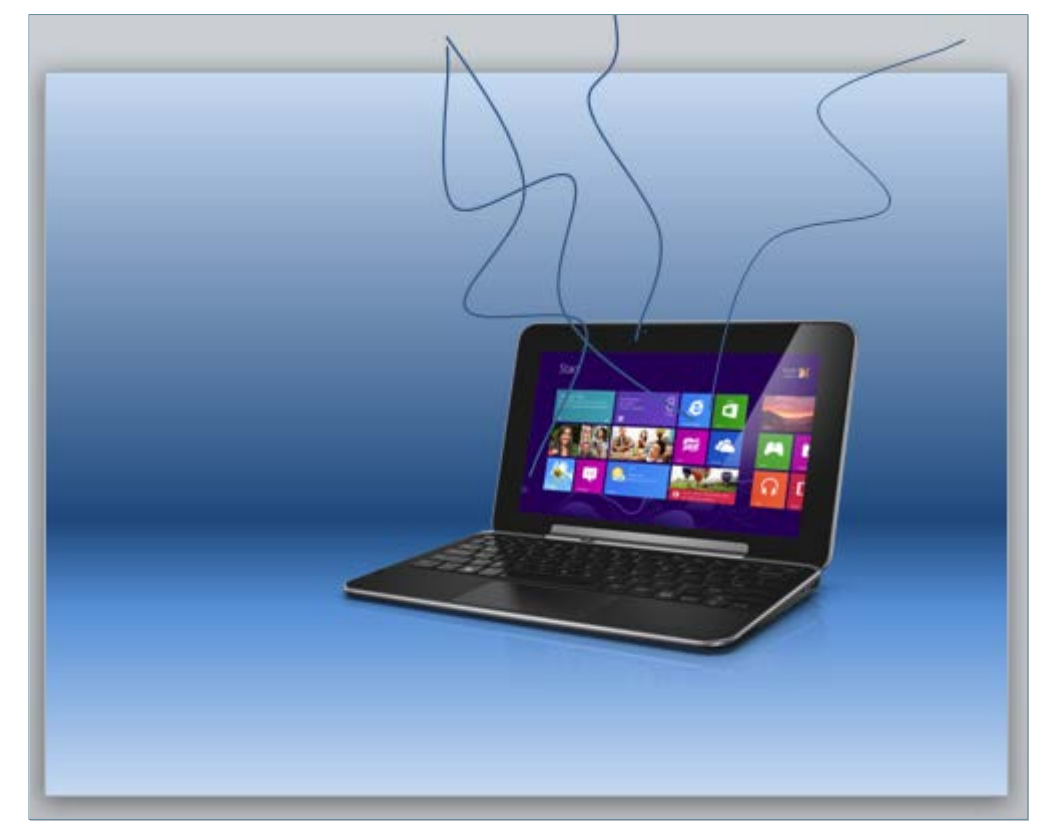

- **51.** Fer clic sobre la primera línia corba inserida per a seleccionar-la.
- **52.** De la pestanya *Format* de l'apartat *Eines de dibuix*, fer clic sobre el desplegable de *Contorn de la forma*.
- **53.** Del ventall de colors que es mostra, fer clic sobre el color blanc.

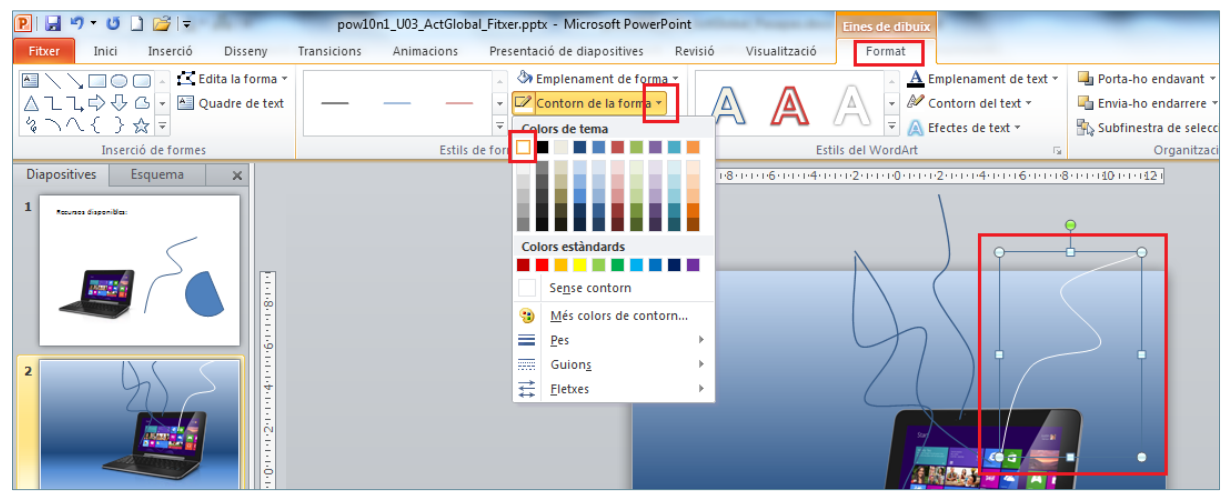

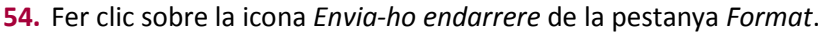

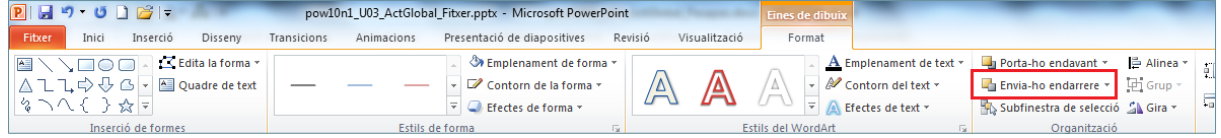

- **55.** Fer clic amb el botó dret a sobre de la forma seleccionada i del menú contextual que es mostra fer clic sobre l'opció *Format de forma*.
- **56.** Activar l'apartat *Color de línia*.
- **57.** Establir el valor 50% al quadre de *Transparència*.

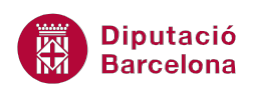

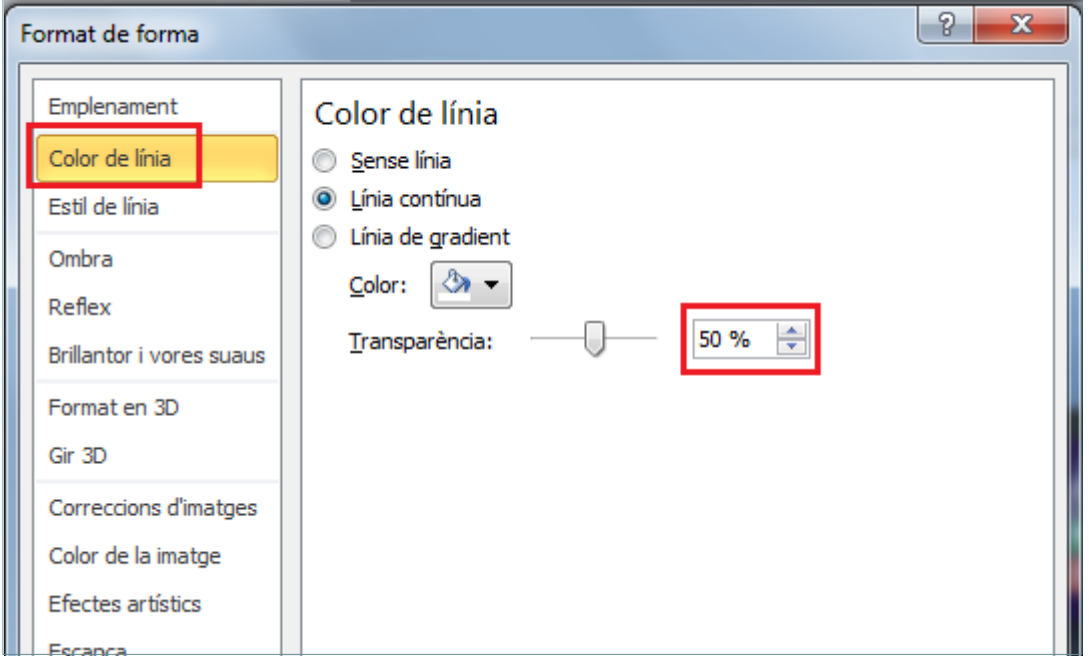

- **58.** Fer clic a *Tanca.*
- **59.** Fer clic sobre la segona línia corba inserida per a seleccionar-la.
- **60.** De la pestanya *Format* de l'apartat *Eines de dibuix*, fer clic sobre el desplegable de *Contorn de la forma*.
- **61.** Del ventall de colors que es mostra, fer clic sobre el color blanc.
- **62.** Fer clic sobre la icona *Envia-ho endarrere* de la pestanya *Format*.

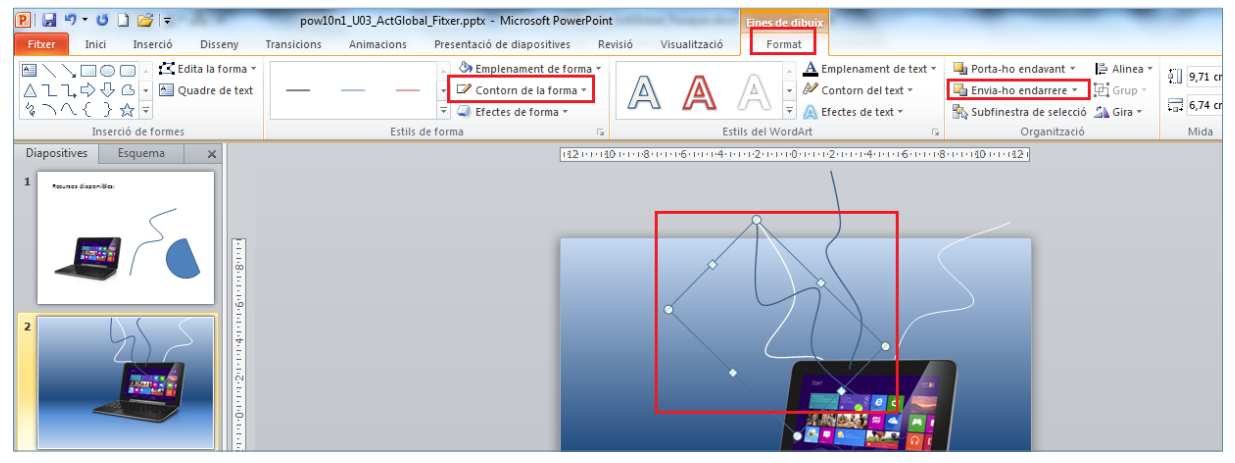

- **63.** Fer clic amb el botó dret a sobre de la forma seleccionada i del menú contextual que es mostra fer clic sobre l'opció *Format de forma*.
- **64.** Activar l'apartat *Color de línia*.
- **65.** Establir el valor 50% al quadre de *Transparència*.

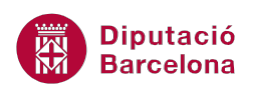

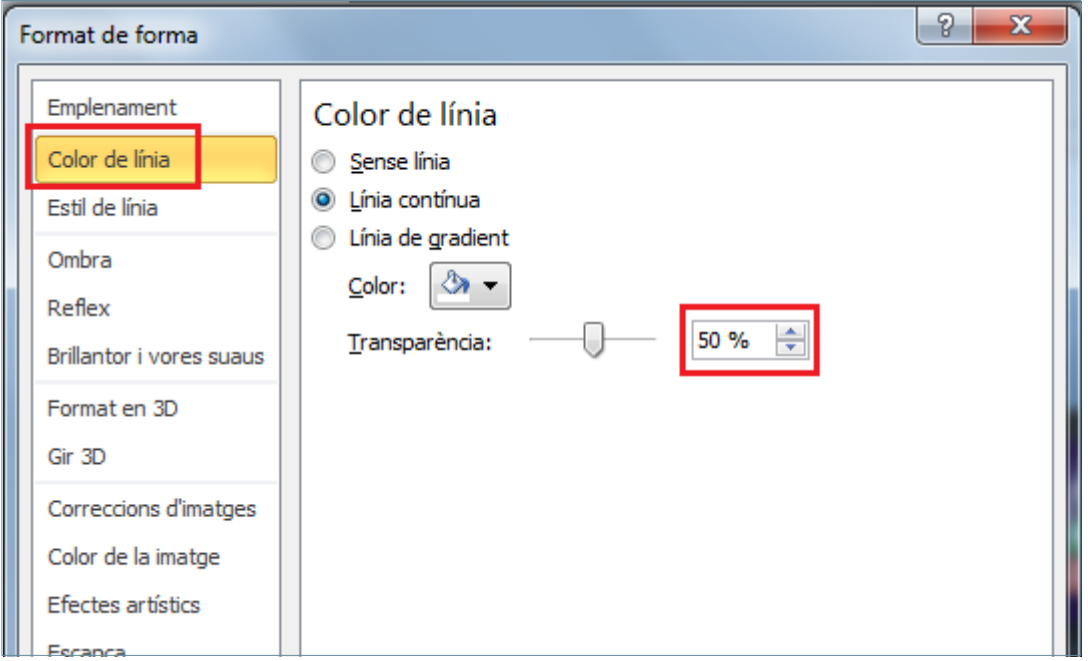

- **66.** Fer clic a *Tanca.*
- **67.** Fer clic sobre la tercera línia corba inserida per a seleccionar-la.
- **68.** De la pestanya *Format* de l'apartat *Eines de dibuix*, fer clic sobre el desplegable de *Contorn de la forma*.
- **69.** Del ventall de colors que es mostra, fer clic sobre el color blanc.
- **70.** Fer clic sobre la icona *Envia-ho endarrere* de la pestanya *Format*.
- **71.** Fer clic amb el botó dret a sobre de la forma seleccionada i del menú contextual que es mostra fer clic sobre l'opció *Format de forma*.
- **72.** Activar l'apartat *Color de línia*.
- **73.** Establir el valor 50% al quadre de *Transparència*.
- **74.** Fer clic a *Tanca.*
- **75.** Fer clic sobre la quarta línia corba inserida per a seleccionar-la.
- **76.** De la pestanya *Format* de l'apartat *Eines de dibuix*, fer clic sobre el desplegable de *Contorn de la forma*.
- **77.** Del ventall de colors que es mostra, fer clic sobre el color blanc.
- **78.** Fer clic sobre la icona *Envia-ho endarrere* de la pestanya *Format*.
- **79.** Fer clic amb el botó dret a sobre de la forma seleccionada i del menú contextual que es mostra fer clic sobre l'opció *Format de forma*.
- **80.** Activar l'apartat *Color de línia*.
- **81.** Establir el valor 50% al quadre de *Transparència*.
- **82.** Fer clic a *Tanca.*

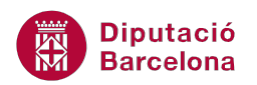

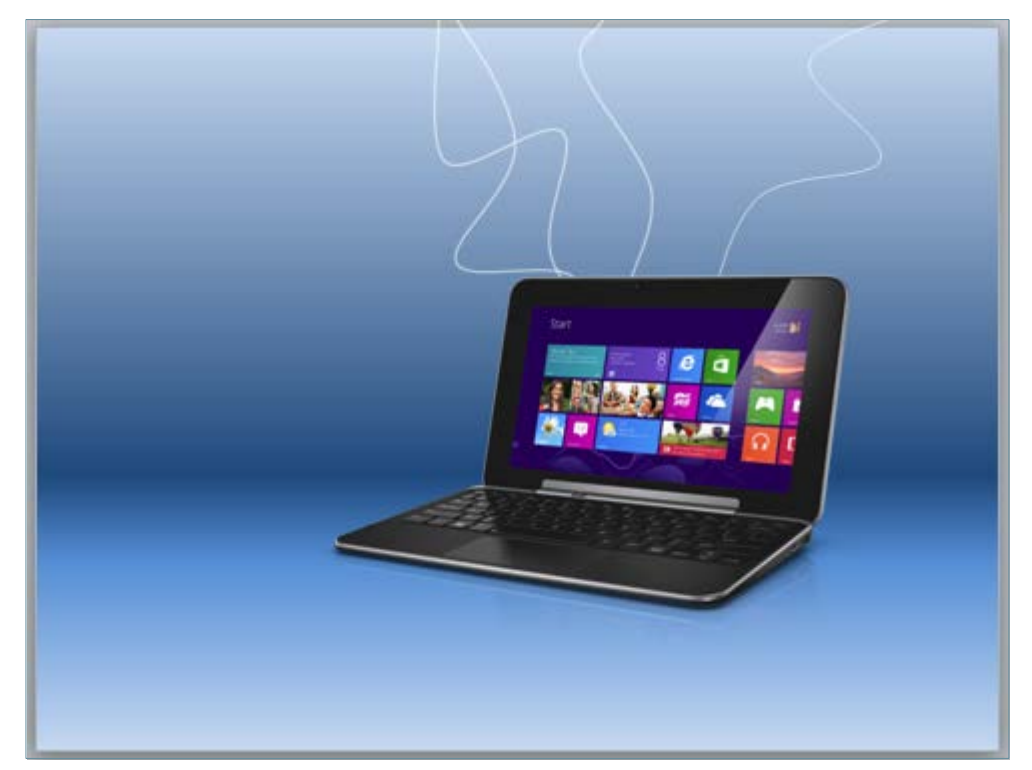

- **83.** Mitjançant el panell lateral de navegació, fer clic sobre la miniatura de la diapositiva 1.
- **84.** Fer un clic amb el ratolí sobre la imatge de mig cercle.
- **85.** De la pestanya *Inici* fer clic sobre la icona *Copia*.
- **86.** Mitjançant el panell lateral de navegació, fer clic sobre la miniatura de la diapositiva 2.
- **87.** De la pestanya *Inici* fer clic sobre la icona *Enganxa*.
- **88.** Tenint la forma seleccionada i amb l'ajuda del ratolí, moure-la a la posició desitjada.
- **89.** Girar la forma mitjançant el punt de control de rotació per tal de donar-li un gir (establir el gir destijat per l'usuari).

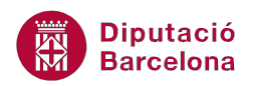

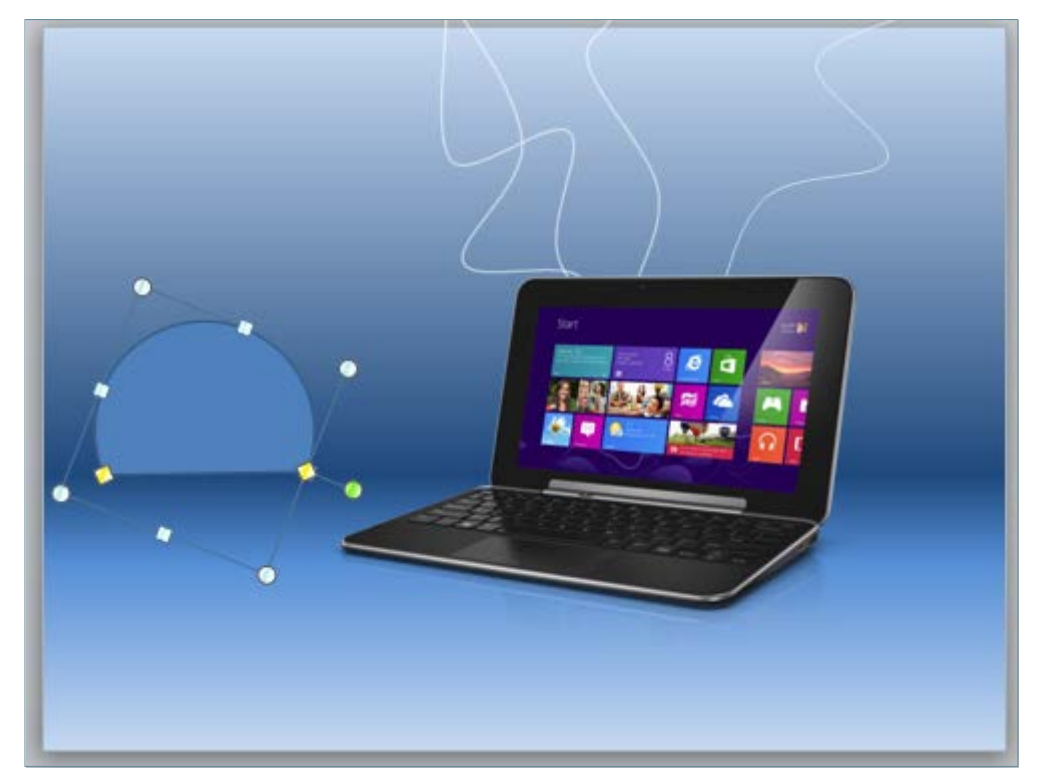

- **90.** De la pestanya *Format* de l'apartat *Eines de dibuix*, fer clic sobre el desplegable de *Emplenament de forma*.
- **91.** Del ventall de colors que es mostra, fer clic sobre el color blanc.
- **92.** De la pestanya *Format* de l'apartat *Eines de dibuix*, fer clic sobre el desplegable de *Contorn de la forma*.
- **93.** De les opcions que es mostren fer clic sobre l'opció *Sense contorn*.

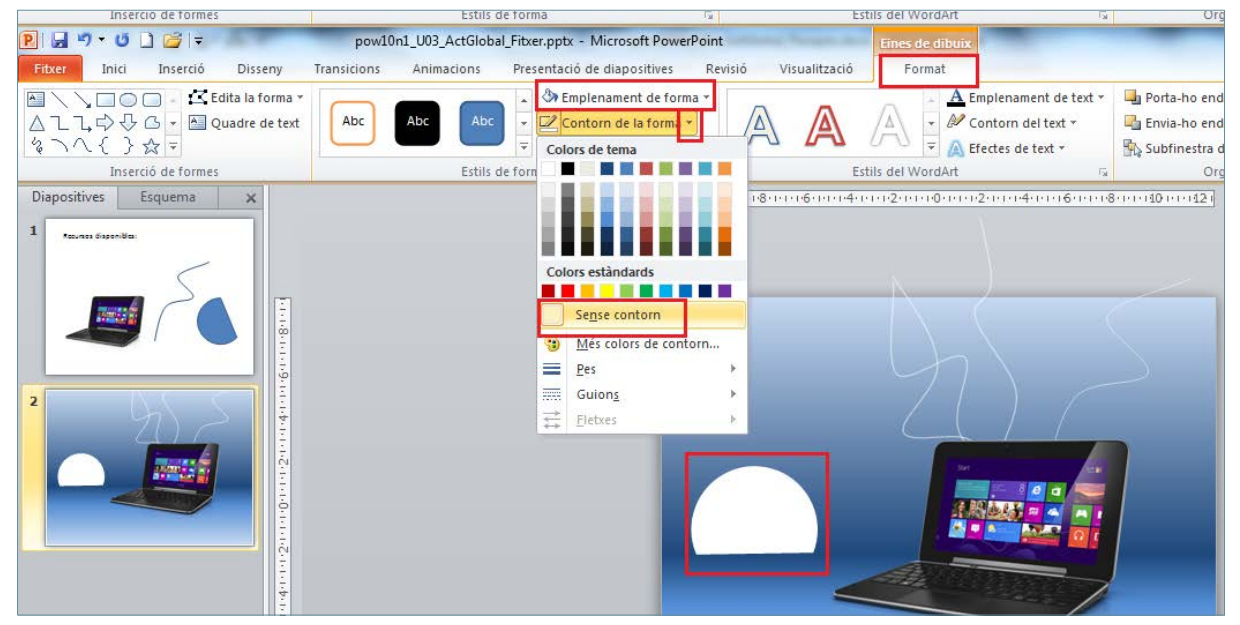

- **94.** Fer clic amb el botó dret a sobre de la forma seleccionada i del menú contextual que es mostra fer clic sobre l'opció *Format de forma*.
- **95.** Activar l'apartat *Emplenament*.
- **96.** Establir el valor 89% al quadre de *Transparència*

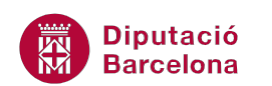

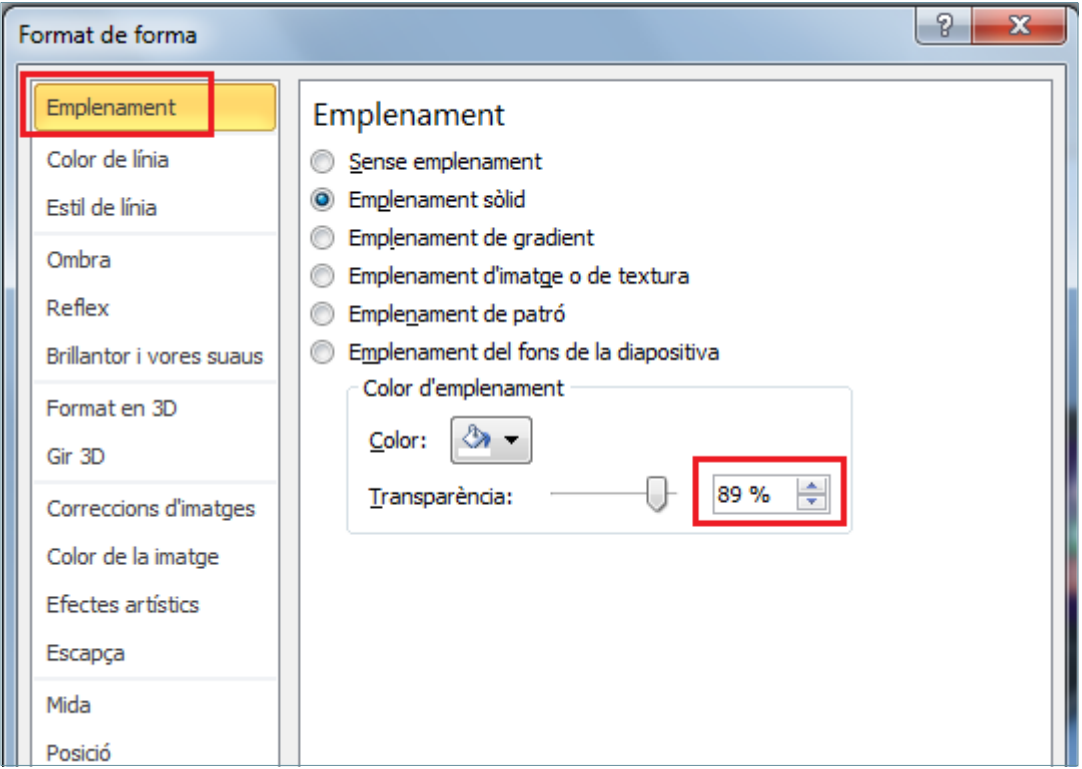

- **97.** Fer clic a *Tanca*.
- **98.** Mitjançant el panell lateral de navegació, fer clic sobre la miniatura de la diapositiva 1.
- **99.** Fer un clic amb el ratolí sobre la imatge de mig cercle.
- **100.**De la pestanya *Inici* fer clic sobre la icona *Copia*.
- **101.**Mitjançant el panell lateral de navegació, fer clic sobre la miniatura de la diapositiva 2.
- **102.**De la pestanya *Inici* fer clic sobre la icona *Enganxa*.
- **103.** Tenint la forma seleccionada i amb l'ajuda del ratolí, moure-la a la posició desitjada.
- **104.**Girar la forma mitjançant el punt de control de rotació per tal de donar-li un gir (establir el gir destijat per l'usuari).
- **105.**Mitjançant els punt de control de la imatge, modificar la mida de la forma inserida fins aconseguir les dimensions desitjades.
- **106.** Fer clic quatre vegades sobre la icona *Envia-ho endarrere* de la pestanya *Format* per ubicar la forma darrera de totes les formes inserides.

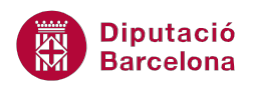

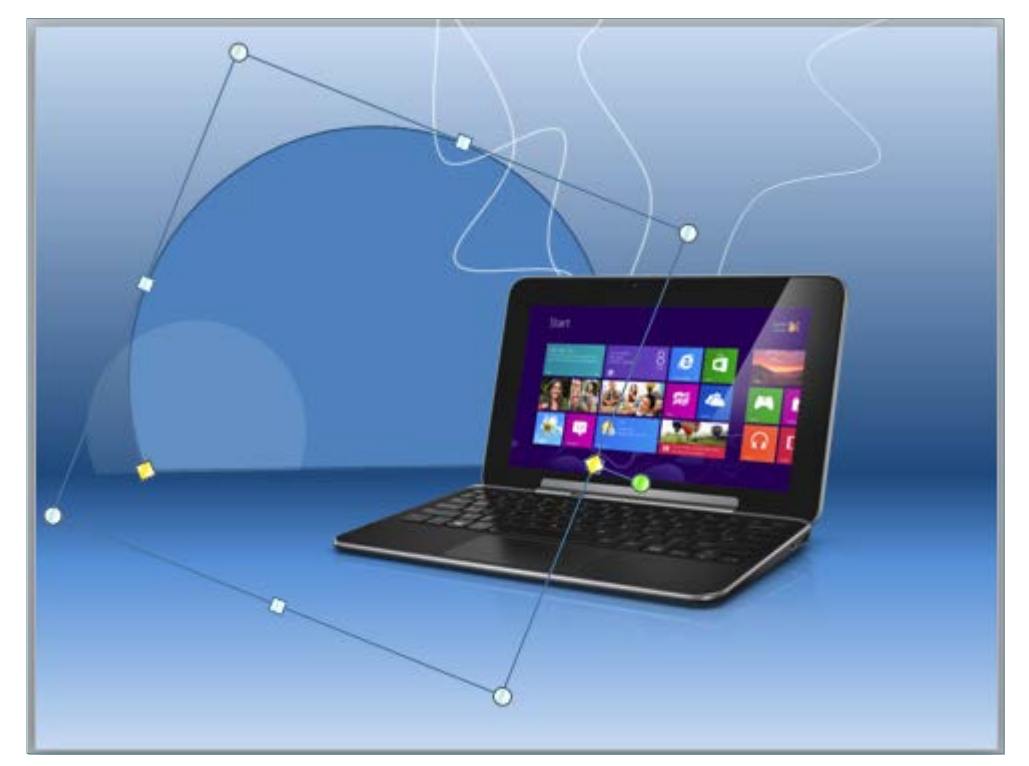

- **107.**De la pestanya *Format* de l'apartat *Eines de dibuix*, fer clic sobre el desplegable de *Emplenament de forma*.
- **108.**Del ventall de colors que es mostra, fer clic sobre el color blanc.
- **109.**De la pestanya *Format* de l'apartat *Eines de dibuix*, fer clic sobre el desplegable de *Contorn de la forma*.
- **110.**De les opcions que es mostren fer clic sobre l'opció *Sense contorn*.

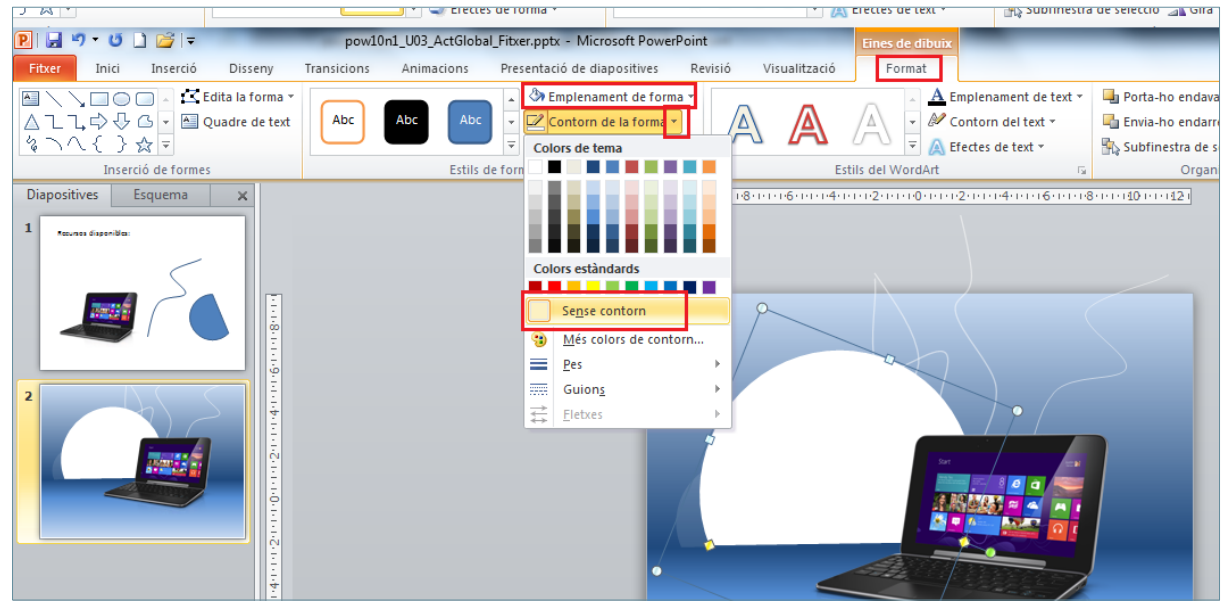

- **111.** Fer clic amb el botó dret a sobre de la forma seleccionada i del menú contextual que es mostra fer clic sobre l'opció *Format de forma*.
- **112.**Activar l'apartat *Emplenament*.
- **113.** Establir el valor 89% al quadre de *Transparència*

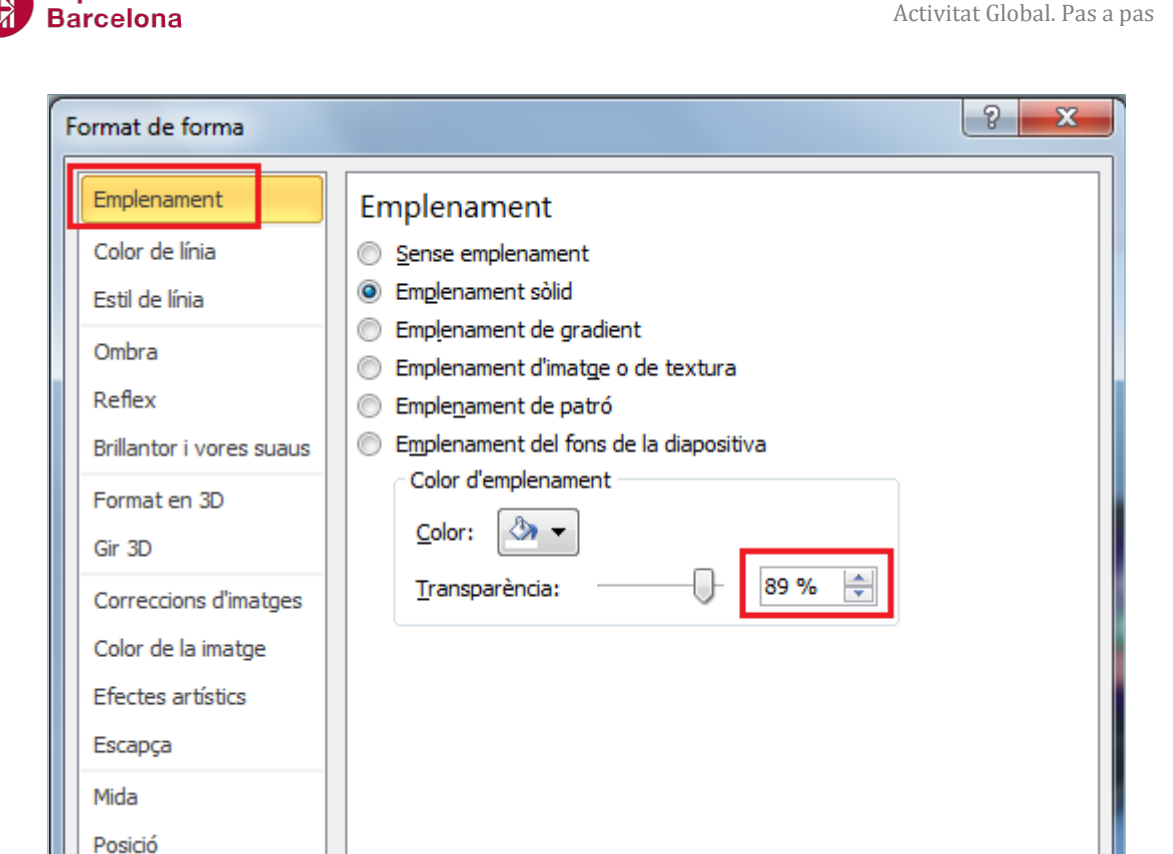

**114.** Fer clic a *Tanca*.

**Diputació** 

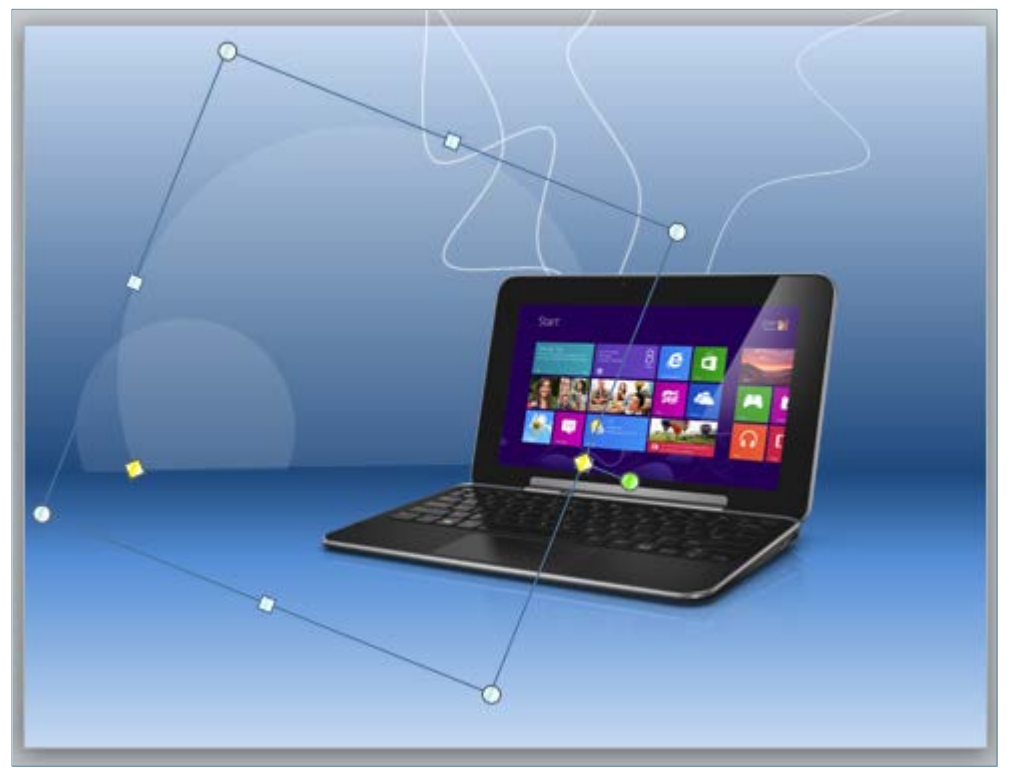

- **115.**Mostrar la pestanya *Inserció*.
- **116.** Fer clic sobre la icona *Quadre de text.*
- **117.**Mitjançant l'ajuda del ratolí, dibuixar sobre la diapositiva el quadre de text.
- **118.** Escriure el text "NoteBook".
- **119.** Fer un clic sobre la vora del quadre de text per a seleccionar-lo i sortir del mode edició.

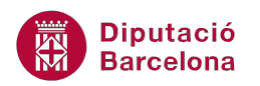

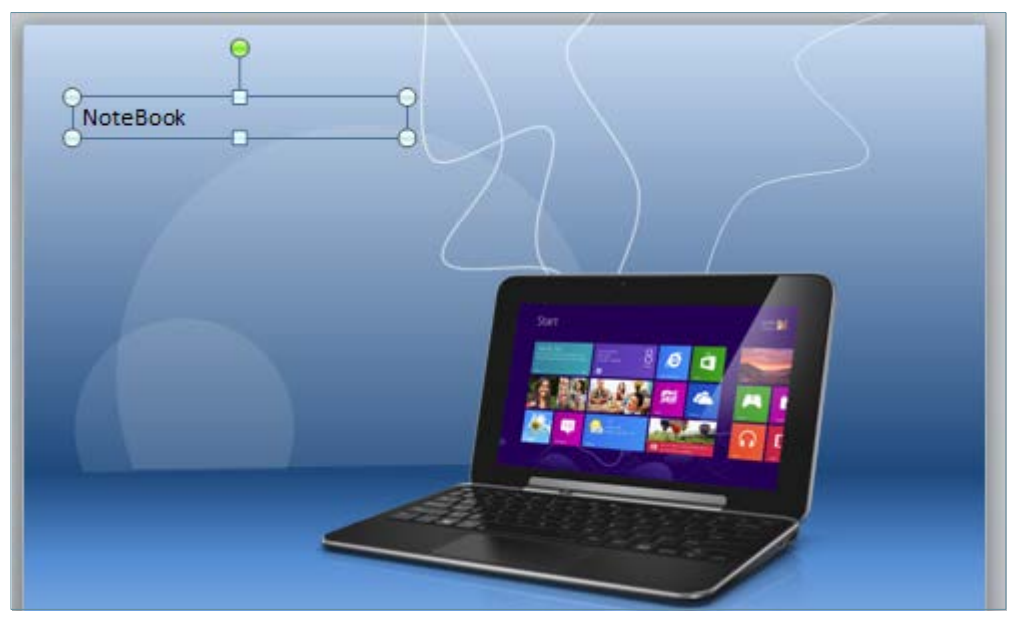

- **120.** Tenint el quadre de text seleccionat i amb l'ajuda del ratolí, moure'l a la posició desitjada.
- **121.** Fer clic sobre l'opció *Calibri* del desplegable *Tipus de lletra* de la pestanya *Inici*.
- **122.**Definir un *Cos de lletra* de 48 punts.
- **123.** Fer clic sobre la icona *Negreta* de la pestanya *Inici*.
- **124.**Obrir el desplegable de *Color del tipus de lletra* i del ventall de colors que es mostren

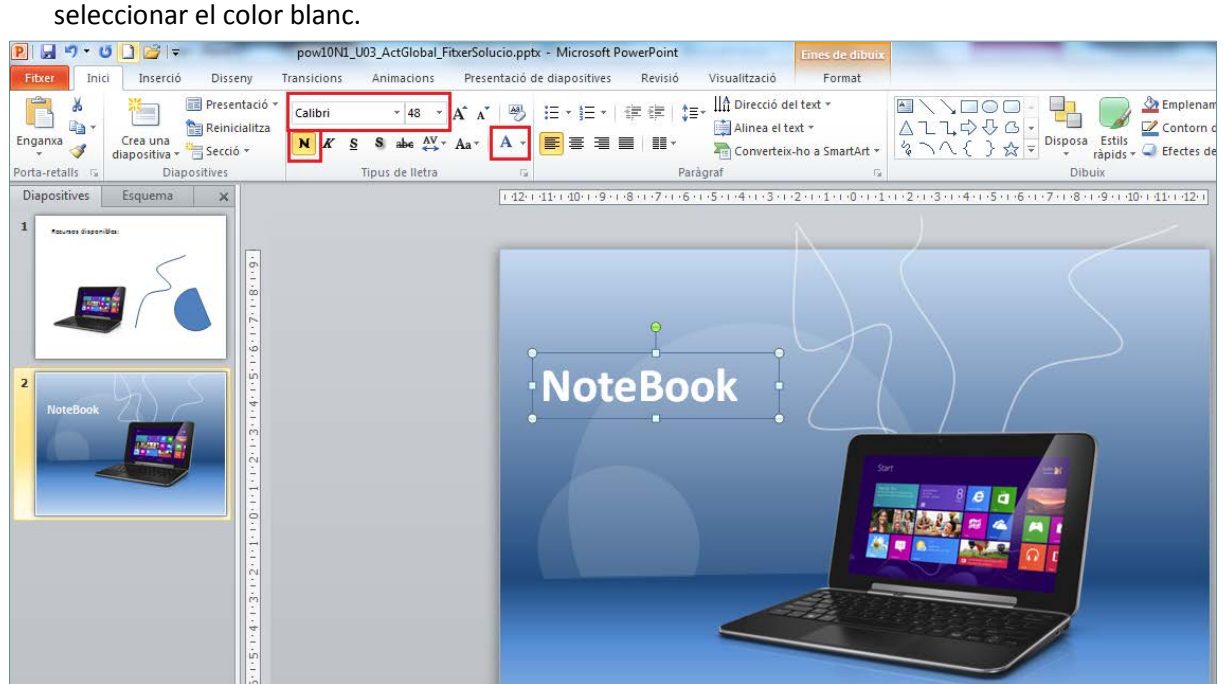